# Zoom Desktop Client installieren, aktualisieren und einrichten virtueller Hintergründe

Version 1.0 Stand 06.07.2021

#### Inhaltsverzeichnis

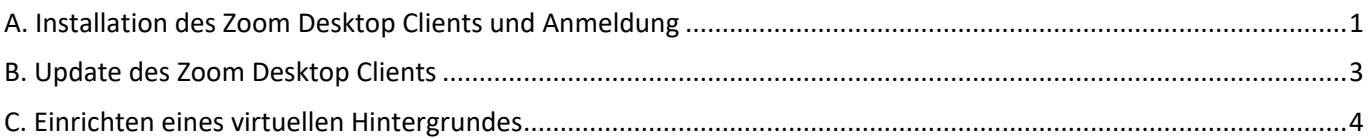

#### Hinweise zu dieser Anleitung

Diese Anleitung wurde von uns, dem E-Learning-Team der Fakultät für Rechtswissenschaft erstellt. Wir stehen Ihnen als Team gerne bei allen Fragen rund um das Thema Sicherheit im Zoom-Meeting zur Seite. Wenden Sie sich bei Fragen und Anmerkungen gerne per Mail an uns unter:

[elearning.rewi@uni-bielefeld.de](mailto:elearning.rewi@uni-bielefeld.de)

# <span id="page-1-0"></span>A. Installation des Zoom Desktop Clients und Anmeldung

Mit dem Zoom Desktop Client (im Folgenden nur noch Zoom Client) können Sie Meetings planen, durchführen und diesen beitreten. Wie Sie den Zoom Client installieren wird nachfolgend erläutert.

1. Laden Sie die für Ihr Betriebssystem passende Installationsdatei des Zoom Clients unter folgendem Link herunter: <https://zoom.us/download>

200m Installer

- 2. Führen Sie einen Doppelklick auf die heruntergeladene Installationsdatei aus.
- 3. Der Zoom Client wird nun auf Ihrem Rechner installiert. Warten Sie ab, bis der Installationsvorgang abgeschlossen ist.
- 4. Es öffnet sich das nebenstehend abgebildete Fenster. Klicken Sie auf die Schaltfläche "Anmelden".

5. Klicken Sie auf die Schaltfläche "Einzelanmeldung".

*Hinweis: in einigen Versionen des Clients heißt diese Schaltfläche "Per SSO anmelden".*

An Meeting teilne Anmelden  $\mathbb{R}$ Version: 5.7.1 (543) Zoom-Cloudmeeting  $Z$ OOM $\cdot$ 

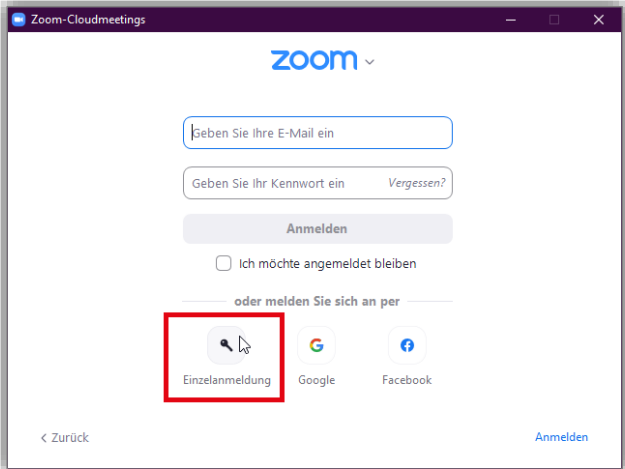

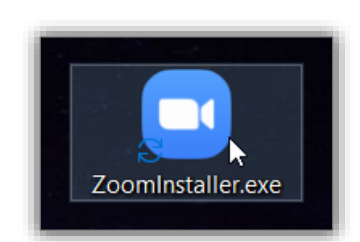

Initialize...

50%

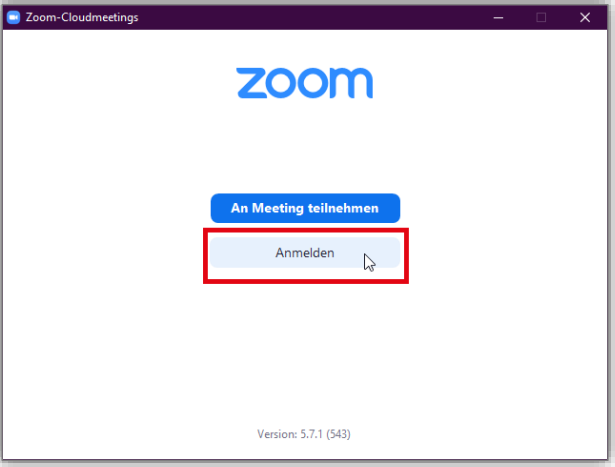

- 6. Nehmen Sie folgende Schritte nacheinander vor:
	- a) Geben Sie als Firmendomäne "uni-bielefeld" ein.
	- **b)** Klicken Sie auf "Fortfahren".

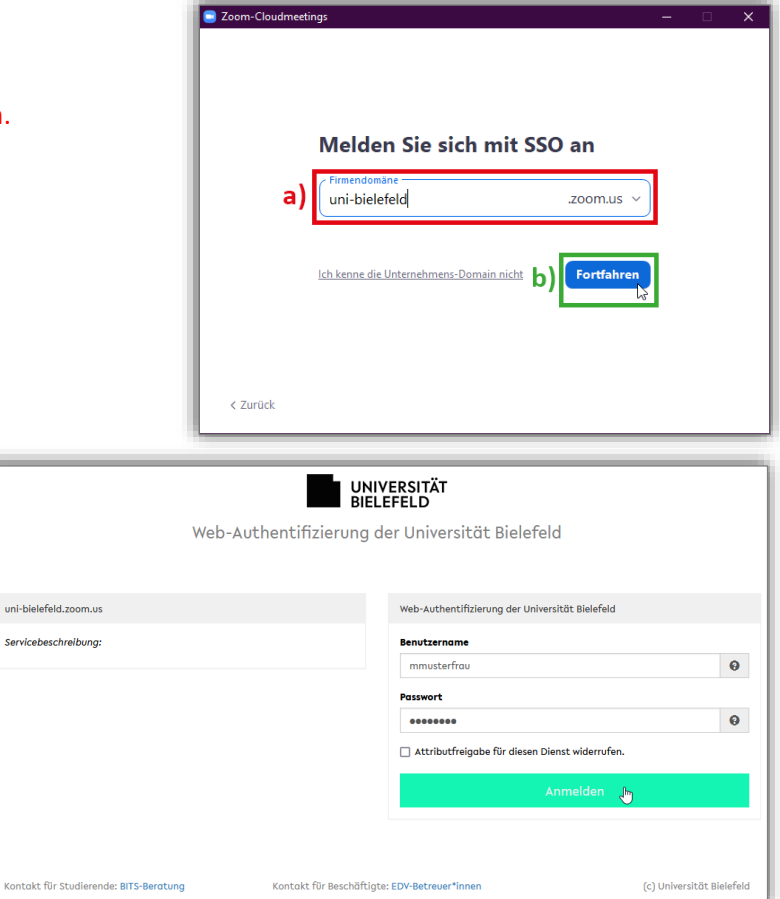

7. Es öffnet sich Ihr Browser mit der Anmeldeseite des Shibboleth-Servers der Universität Bielefeld.

Melden Sie sich hier mit Ihrem BITS-Nutzernamen (i.d.R. erster Buchstabe Ihres Vornamens + Ihr Nachname; für "Mia Musterfrau" wäre dies bspw. "mmusterfrau") und Ihrem zugehörigen BITS-Passwort an.

- *8. (Optional) Unter Umständen wird Ihnen anschließend die rechts dargestellte Nachricht angezeigt. In diesem Fall nehmen Sie die Schritte a) und b) nacheinander vor:*
	- *a) Wählen Sie die zweite Option, indem Sie auf den entsprechenden Kreis links neben "Hiermit …" klicken.*
	- *b) Klicken Sie anschließend auf die Schaltfläche "Akzeptieren".*

*Durch Wahl der zweiten Option werden Sie die hier abgebildete Nachricht nun nicht mehr angezeigt bekommen, sondern werden stets direkt in das E-Prüfungssystem weitergeleitet.*

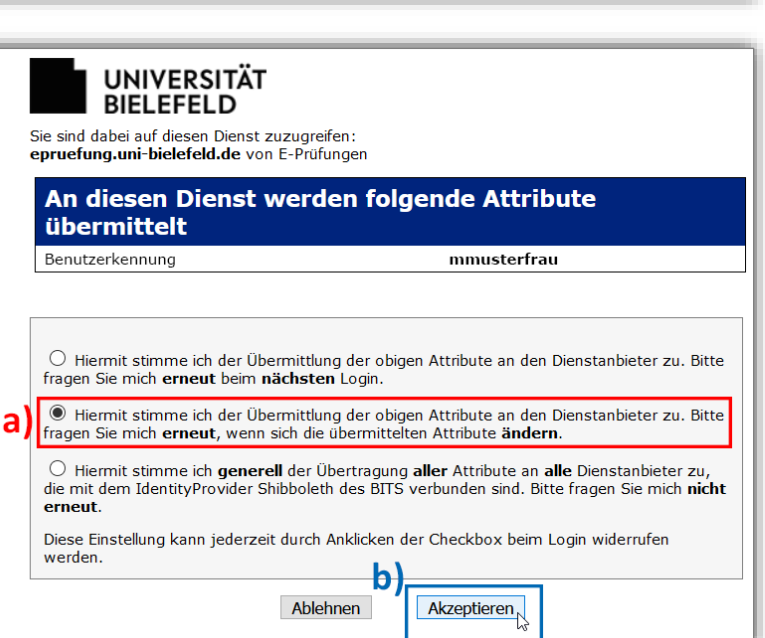

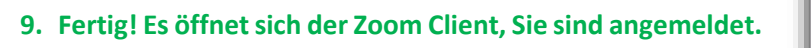

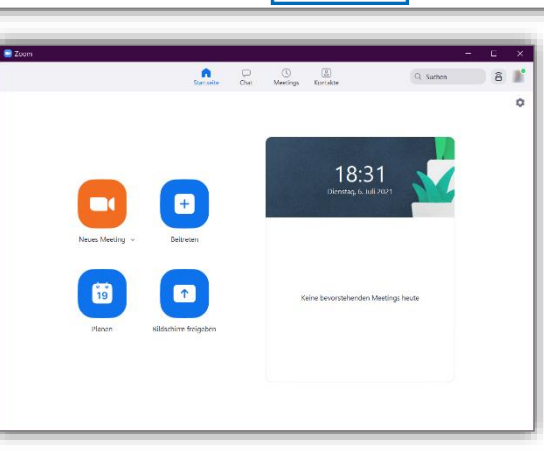

### <span id="page-3-0"></span>B. Update des Zoom Desktop Clients

Um den Desktop-Client zu aktualisieren, gehen Sie folgendermaßen vor:

- 1. Nehmen Sie die folgenden Schritte nacheinander vor:
	- **a)** Klicken Sie im Client auf Ihr Profilbild/Ihre Initialen in der oberen rechten Ecke des Client-Fensters.
	- **b)** Klicken Sie im sich öffnenden Menü auf den Eintrag "Nach Updates suchen".

2. Es öffnet sich ein Fenster.

Sollten keine Aktualisierungen verfügbar sein, wird Ihnen dies angezeigt.

Sollten jedoch Aktualisierungen verfügbar sein, wird direkt mit dem Download begonnen. Den Fortschritt erkennen Sie am blauen Balken am unteren Rand des Fensters.

3. Sobald der Download abgeschlossen ist, erscheinen zwei Schaltflächen. Klicken Sie auf die Schaltfläche "Aktualisieren".

4. Der Zoom Client schließt sich automatisch und ein Fortschrittsbalken erscheint, welcher den Fortschritt der Installation anzeigt. Warten Sie ab, bis die Installation vollendet ist.

Der Zoom Client öffnet sich nach der Installation automatisch. U.U. ist eine erneute Anmeldung erforderlich.

#### Zoom Updater Zoom is updating, just a few seconds .. 35%

#### **5. Fertig! Sie haben den Zoom Client erfolgreich aktualisiert.**

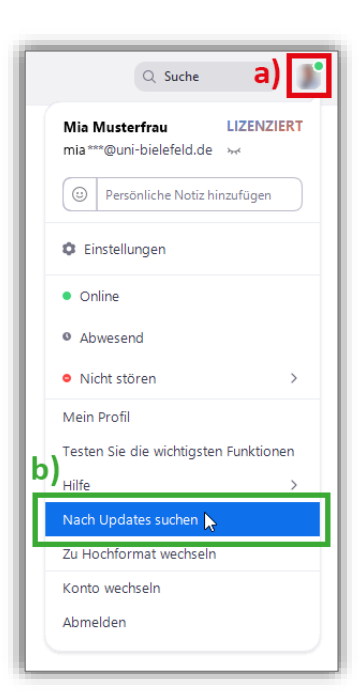

### Aktualisierung verfügbar!

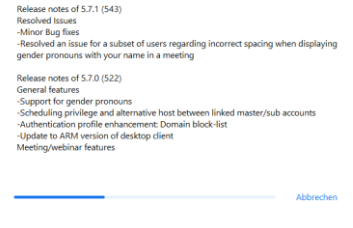

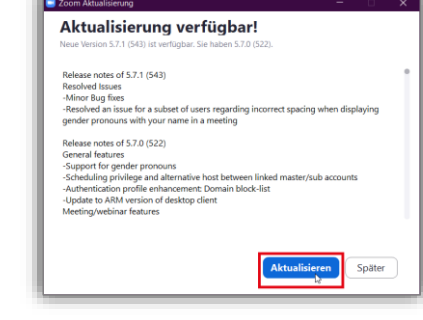

## <span id="page-4-0"></span>C. Einrichten eines virtuellen Hintergrundes

Der Zoom Client bietet die Möglichkeit, einen virtuellen Hintergrund einzurichten. Dies erfordert gewisse Hardware-Voraussetzungen. Wenn diese nicht erfüllt werden, kann ein virtueller Hintergrund nicht eingerichtet werden. Die aktuellen Hardware-Voraussetzungen entnehmen Sie bitte der offiziellen Support-Website:

**https://support.zoom.us/hc/de/articles/210707503-Virtueller-Hintergrund#h\_2ef28080-fce9-4ac2-b567-dc958afab1b7**

Im Folgenden wird Ihnen erläutert, wie Sie einen virtuellen Hintergrund im Desktop Client einrichten können.

- 1. Nehmen Sie die folgenden Schritte nacheinander vor:
	- **a)** Klicken Sie im Zoom Client auf Ihr Profilbild oben rechts.
	- **b)** Klicken Sie im sich öffnenden Menü auf den Eintrag "Einstellungen".

2. Es öffnen sich die Einstellungen zum Zoom Client. Klicken Sie in der linken Navigationsleiste auf den Eintrag "Hintergrund und Filter".

3. Klicken Sie im rechten Einstellungsbereich auf einen der vorgeschlagenen Standardhintergründe, bspw. auf "Weichzeichnen" (Sie können auch eines der anderen Bilder wählen).

*Hinweis: Je nach dem, ob Sie einen Greenscreen (grüne Leinwand) hinter sich aufgestellt haben, oder nicht, aktivieren Sie das Kästchen "Greenscreen-Technik".*

*Lassen Sie dieses Kästchen deaktiviert, wenn Sie keinen Greenscreen hinter sich aufgestellt haben.*

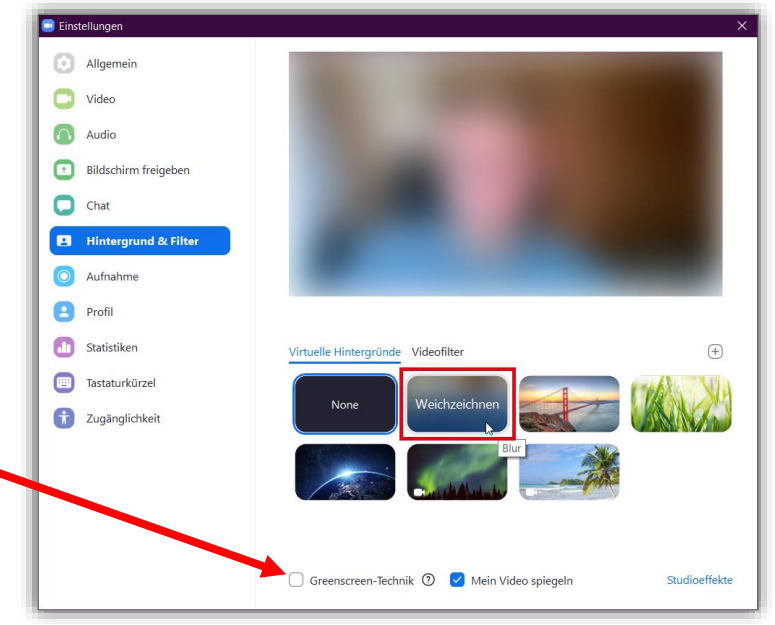

 $\frac{a}{c}$ 

Einstellunger

 $\Box$  Chat **B** Hintergrund & Fi Aufnahme  $\circ$ **A** Profil **CD** Statistiken **EEE** Tastaturkürze Zugänglichkeit

Allgemein  $\Box$  Video Audio

Bildschirm freigeben

LIZENZIERT

 $Q$ , Suchen Mia Musterfrau<br>mia\*\*\*@uni-bielefeld.de

Persönliche Notiz hin

· Online **A** Abuseard **O** Nicht störer Mein Profil Testen Sie die wichtig Hilfe Nach Updates sucher Zu Hochformat wechsel Konto wechseln

Ahm

4. Es erscheint ein Fenster, in welchem Sie gefragt werden, ob Sie das Paket der virtuellen Hintergründe herunterladen möchten. Klicken Sie auf die Schaltfläche "Herunterladen".

5. Das Paket wird heruntergeladen. Warten Sie, bis der Vorgang

abgeschlossen ist.

- Paket mit virtuellem Smart-Hintergrund herunterladen? Herunterladen Abbrechen
- 6. Wenn der Vorgang abgeschlossen ist, wird der gewählte virtuelle Hintergrund automatisch aktiviert. Sie können nun auch jeden anderen der Standardhintergründe anklicken, um diesen als virtuellen Hintergrund zu aktivieren.
- 7. (Optional) Wenn Sie ein eigenes Hintergrundbild einrichten möchten (muss als Bilddatei vorliegen, bspw. ".jpg" *oder ".png"), gehen Sie wie folgt vor:*
- *a) Klicken Sie auf das kleine Pluszeichen oben rechts über der Auswahl der Standardhintergründe.*
	- *b) Klicken Sie im sich öffnenden Menü auf den Eintrag "Bild hinzufügen".*
	- *c) Es öffnet sich der Dateiexplorer. Navigieren Sie zum Speicherort Ihres Bildes.*

*Klicken Sie auf das Bild, welches Sie auswählen möchten.*

*Klicken Sie auf die Schaltfläche öffnen.*

*Das ausgewählte Bild erscheint fortan auch direkt in der Auswahl der virtuellen Hintergründe neben den Standardhintergründen.*

**8. Fertig. Sie haben einen virtuellen Hintergrund eingerichtet.**

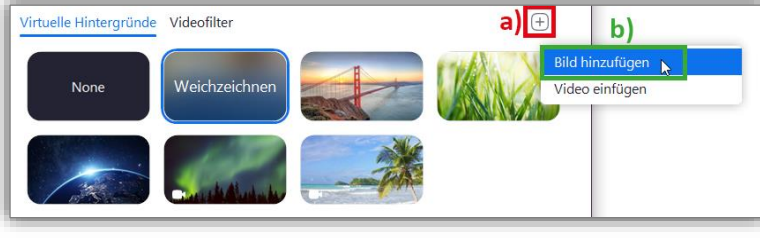

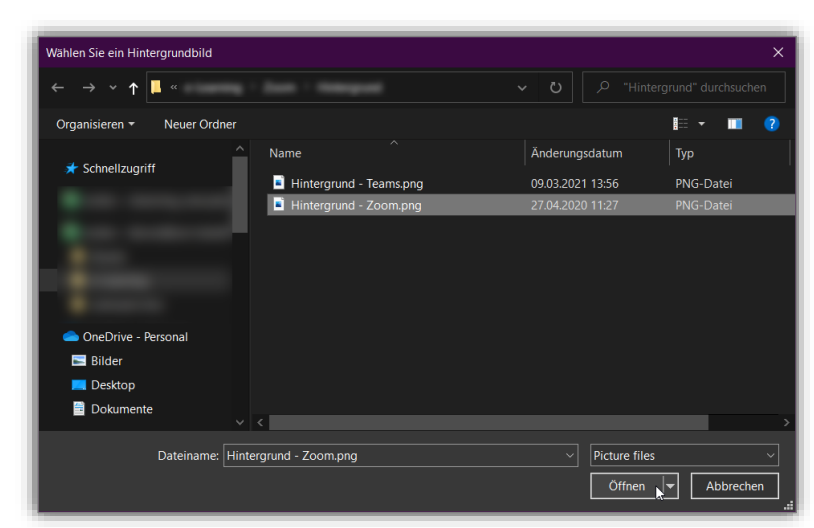

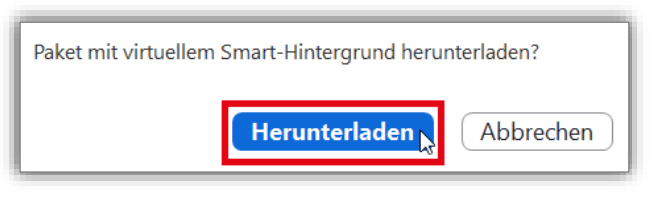